# **Integração Jadlog**

## **Introdução**

A Jadlog é uma empresa de logística e transportes de cargas fracionadas. Ela disponibilizou uma API baseada em Restful para integração eletrônica com os clientes.

O nosso sistema é utilizado para enviar os dados necessários para a Jadlog gerar o conhecimento de transporte eletrônico.

## **Cadastro de Tipo de Embalagem**

É necessário realizar o cadastro de pelo menos um tipo de embalagem para ser usado na tela de logística. Para tal, basta acessar o menu "Cadastros -> Diversos -> Tipo de Embalagem", e realizar o cadastro, como a imagem abaixo:

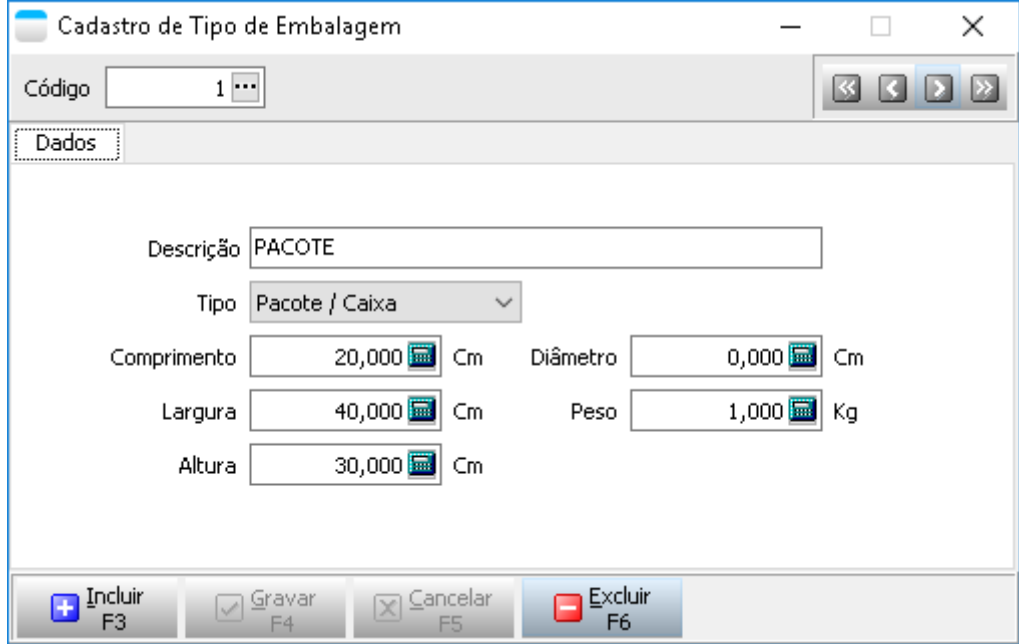

### **Cadastro do Transportador**

A Jadlog é cadastrada em nosso sistema como um transportador, e é necessário colocar algumas configurações que serão usadas no processo de integração.

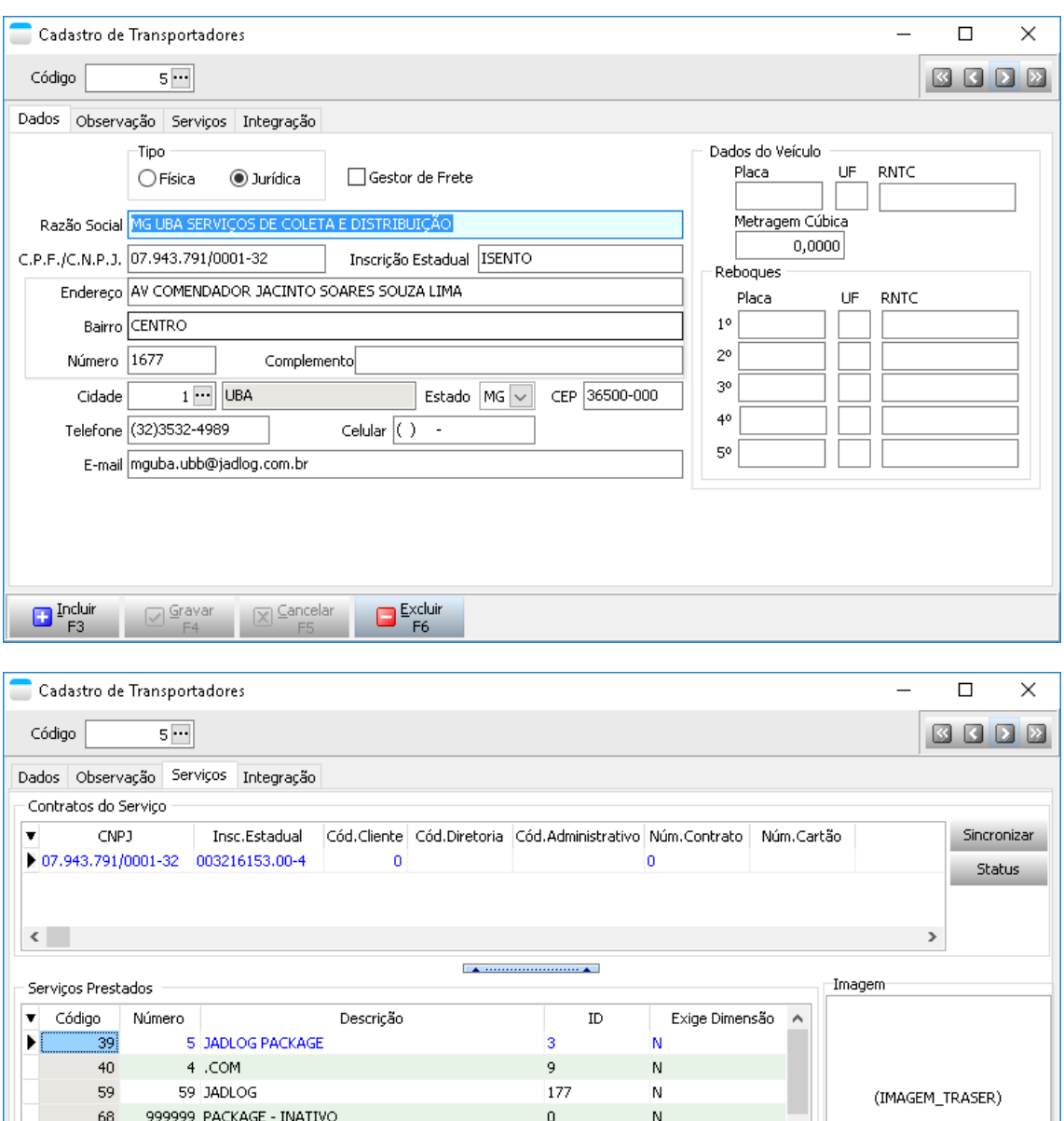

Na aba "Serviços" é necessário incluir os serviços que a empresa irá usar dos serviços prestados pela transportadora. Essas informações estão disponíveis na tabela abaixo:

 $\blacksquare$  Excluir

 $\boxed{\times}$  Cancelar

177

 $\bar{\rm N}$ 

8 C

 $\rightarrow$ 

41108 JADLOG

⊡ Gravar

 $67$ 

 $\langle$ 

 $\begin{array}{|c|} \hline \textbf{I}^{\text{ncluir}} \\ \hline \end{array}$ 

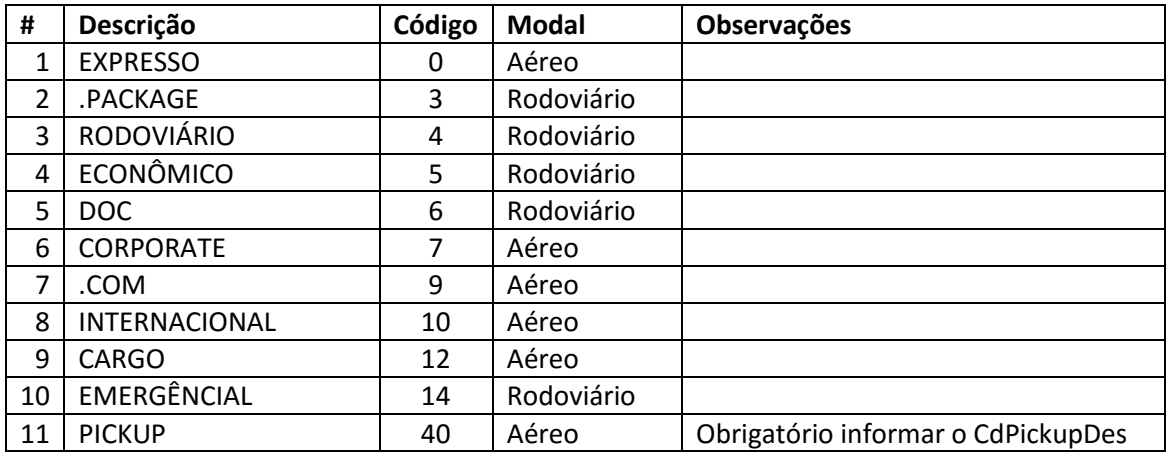

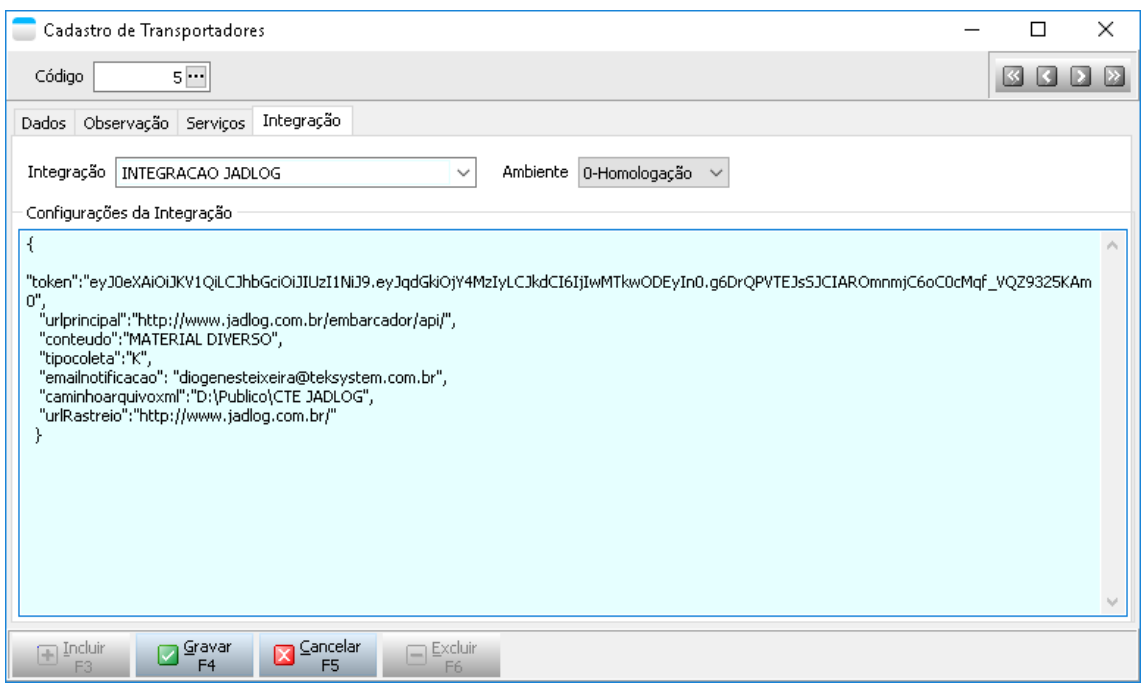

Já as informações disponíveis na aba "Integração" estão relacionadas com parâmetros e outras informações usadas na integração entre o sistema Comercial e a API da Jadlog. É importante notar que, essas informações estão no padrão Json, e devem permanecer assim, caso contrário haverá erro na comunicação. São elas:

**token:** é necessário para a comunicação com API e é fornecido pela Jadlog;

**urlprincipal:** o valor desta tag é usado para o sistema Comercial realizar a comunicação com a API da Jadlog. O valor sempre é o mesmo, a não ser que a própria Jadlog mude ele;

**conteudo:** vai dentro do arquivo de comunicação com a Jadlog, e serve para informar o conteúdo geral da encomenda;

**tipocoleta:** informa o tipo da solicitação de coleta. O valor "S" indica "solicitação eletrônica" e o valor "K", "solicitação de coleta no remetente";

**emailnotificacao:** aqui é colocado o endereço de email que receberá as notificações da integração, como erros, avisos de entrega e de remessas emitidas pela Jadlog;

**caminhoarquivoxml:** aqui deve ser informado o caminho do diretório onde o sistema irá baixar os arquivos de CT-e emitidos pela Jadlog;

**urlRastreio:** essa tag possui o mesmo valor independente do cliente, a menos que a própria Jadlog mude-o.

### **Funcionamento**

Com o cadastro do transportador feito e todo configurado, vamos aos passos da integração.

Após o Faturamento dos pedidos, é hora de iniciar a integração com a API da Jadlog, que é realizada pela tela de logística, localizada no menu "Vendas -> Pedido de Venda -> Transporte/Logística".

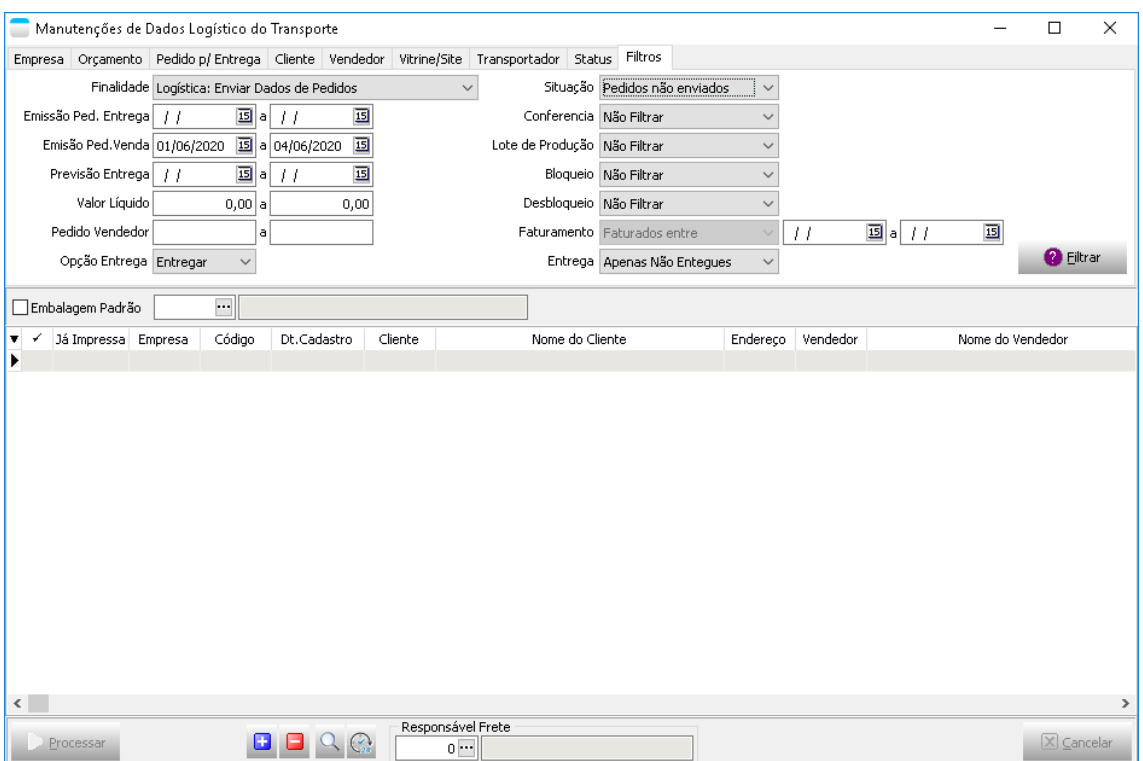

Nessa tela será feito os filtros que o usuário precisar para localizar seus pedidos, e no campo "*Finalidade*" selecione a opção "*Logística: Enviar Dados de Pedidos",* em *"Situação"* selecione *"Pedidos não enviados"* e depois clique no botão *"Filtrar"*.

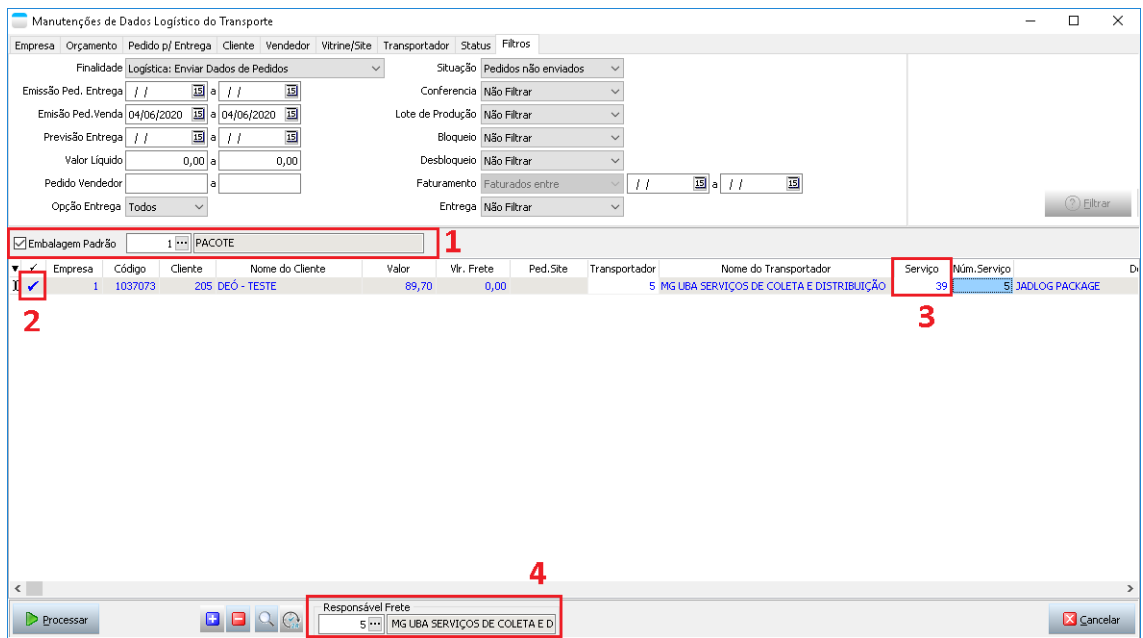

Com os registros aparecendo na grade, selecione a embalagem padrão (1), marque os pedidos que serão enviados à Jadlog (2), caso o serviço não venha selecionado da tela de pedidos, selecione o serviço a ser usado (3), o responsável pelo frete (4) também deve ser selecionado, no nosso caso a JadLog. Feito os passos acima, basta clicar em "*Processar*".

# Pedidos Incluídos com Sucesso

Pedido: 1037073

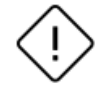

#### R SALVAR LOG

A mensagem acima é retornada pela API da Jadlog informado que sua solicitação foi incluída no sistema deles com sucesso.

O próximo passo será a impresso das etiquetas, para serem coladas nas encomendas para depois serem coletadas pela Jadlog.

Para a impressão das etiquetas, o campo "*Finalidade"* deve ser alterado para *"Impressão de Etiqueta"*, informar o mesmo período do passo anterior, o campo *"Situação"* com valor *"Não impressas"* e realizar o filtro.

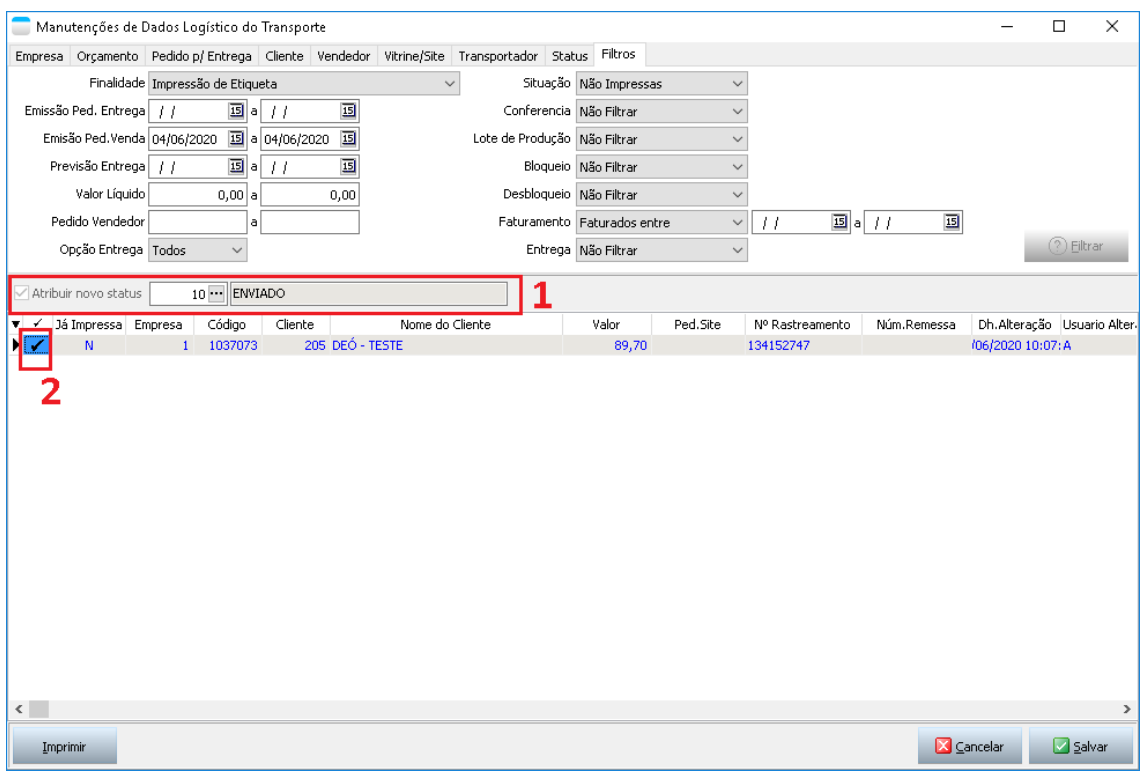

O campo *"Atribuir novo status"* deve estar com a opção *"10 - Enviado"* selecionada, caso não esteja é necessário alterar, pois após a impressão da etiqueta o status do pedido para fins de integração com o serviço web constará que aquele pedido já foi enviado.

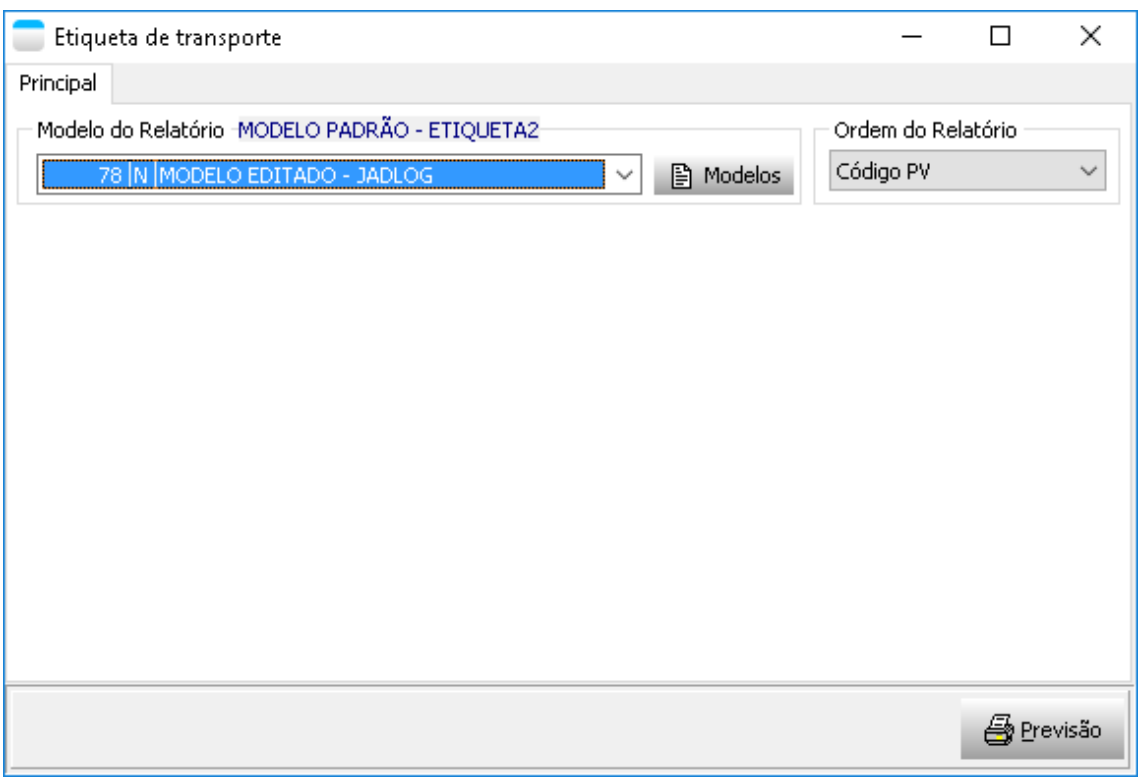

Marque os pedidos e clique no botão *"Imprimir"*.

Selecione a etiqueta modelo Jadlog.

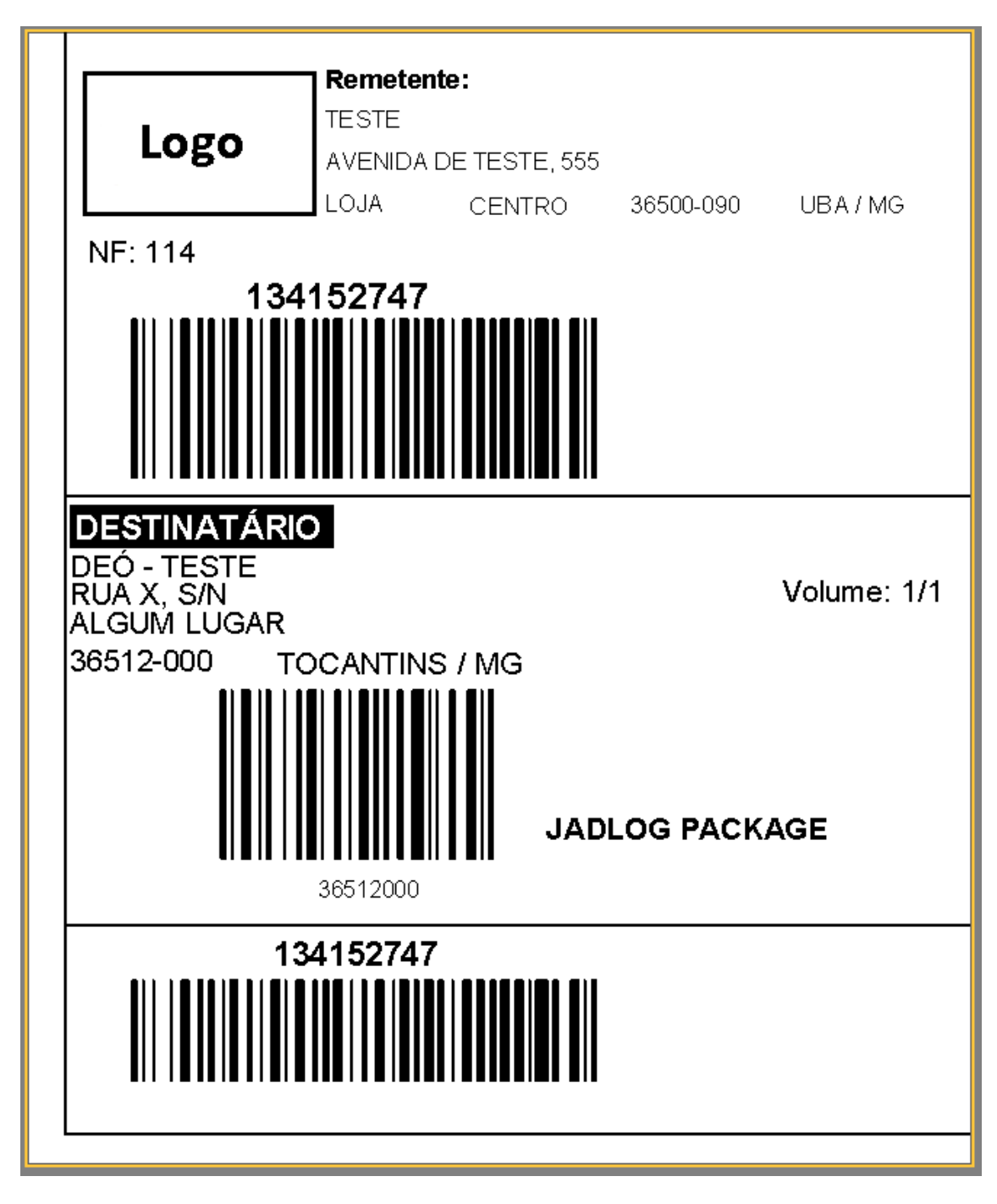

Feita a impressão, é necessário clicar em *Salva* na tela de logística.

Na sequência, a Jadlog envia um veículo à empresa para coletar as encomendas já etiquetadas. Depois os próximos passos da integração são realizados todos pelos processamentos agendados.

Quanto à Jadlog, após a coleta, ela conferir os itens coletados na empresa com a lista de itens enviados para a API anteriormente. Estando tudo certo, a Jadlog vai emitir os conhecimentos de transporte e emitir a remessa daquela encomenda. Para esse processo, nosso sistema possui o processamento específico *"JADLOG\_SINCRONIZAR\_TRACKING"*, que dependendo da configuração, vai ficar de tempo em tempo verificando na API quais pedidos já tiveram sua Remessa emitida, e quando essa for, o sistema irá enviar para o email definido lá na aba "Integração" do Cadastro do Transportador a relação dos pedidos que a Remessa já foi emitida.

Existe também um outro processamento específico, também agendado, chamado *"JADLOG\_SINCRONIZAR\_XML"*, que vai se comunicar com a API Jadlog pra ver se o arquivo XML do CT-e já está disponível, e se estiver vai baixar ele para a pasta que foi informada também na aba de integração lá do cadastro do fornecedor.

Foi criado também um outro processamento específico agendado, chamado *"JADLOG\_SINCRONIZAR\_ENTREGA"*, que faz de tempo em tempo a checagem da situação dos pedidos que estão em trânsito, para saber se já foram entregues. Ao serem entregues, o sistema envia um email (aba integração do cadastro do fornecedor) informando quais pedidos já foram entregues.

# **Cancelamento de Solicitação**

Caso algum pedido já tenha sido enviado para a API Jadlog, é possível realizar o cancelamento de coleta apenas daquele pedido. Para isso basta acessar a tela de Logística, selecionar o campo *"Finalidade"* como "Logística: Cancelar Pedidos", campo situação *"Pedidos não cancelados"*, informar algum filtro a mais e clicar em "Filtrar".

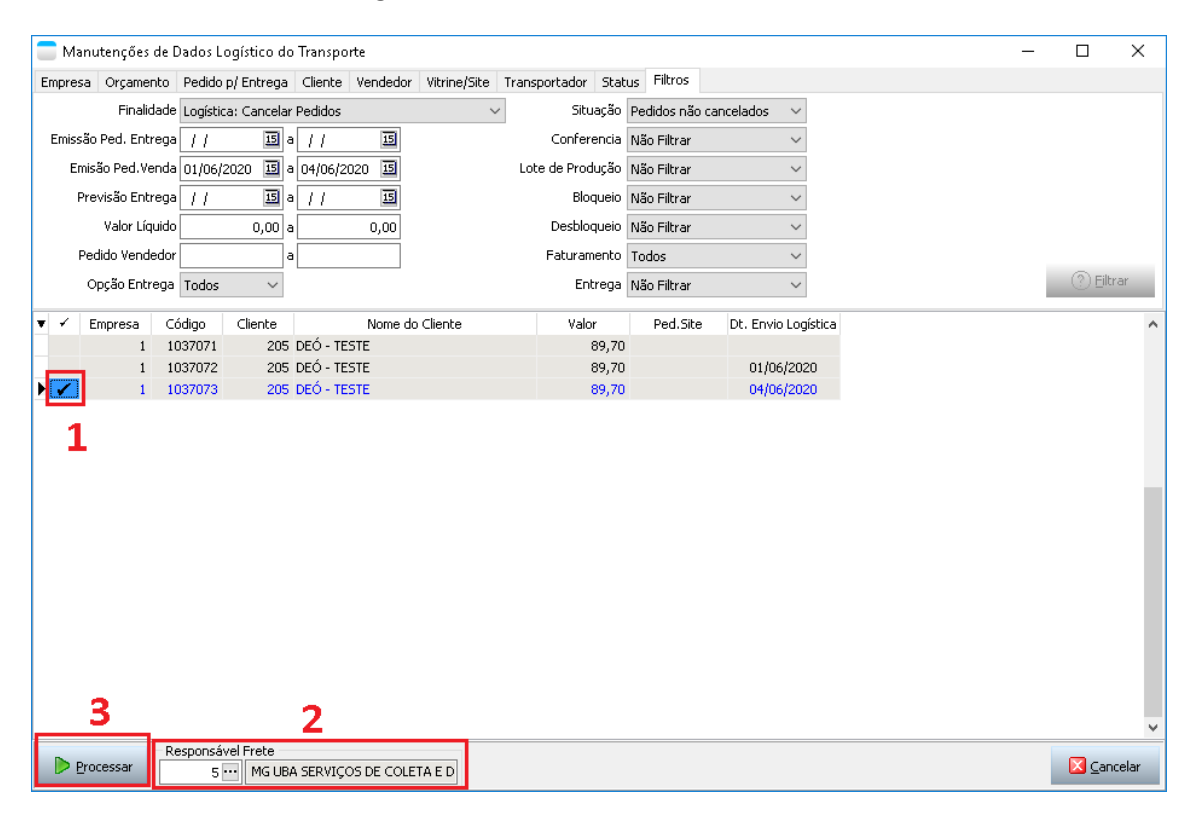

Pedidos cancelados

Código: 134152747 Cancelamento realizado com sucesso!

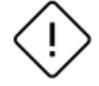

**R** SALVAR LOG

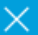